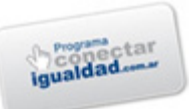

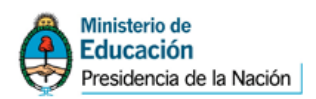

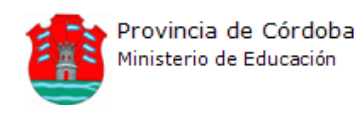

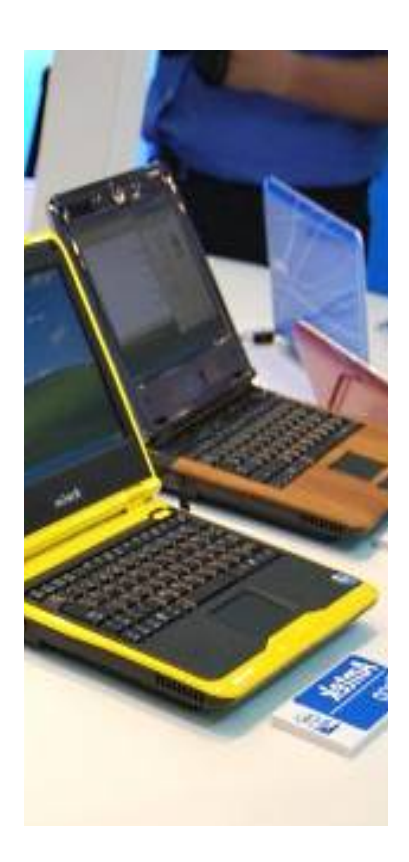

# Las **netbooks** y su implicancia en entornos educativos

**ANEXO**

*"No temo las computadoras. Temo la carencia de ellas." Isaac Asimov*

> **Equipo**  Irene Troxler **Técnico**  Julieta Mansor **Territorial** Diana Perez **Capital III** David Araya Fabian Cohen

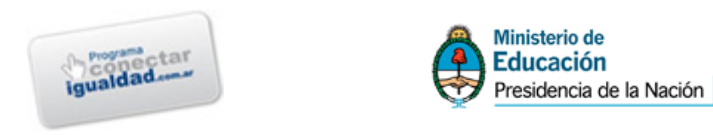

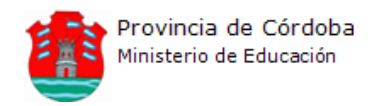

#### **Utilizando Cmap-Tools**

**Para trabajar en un mapa conceptual nuevo:** si tenemos instalado y abierto el programa, hacer clic en el menú Archivo $\rightarrow$ Nuevo Cmap. Aparece la ventana siguiente (se debe notar que el programa ayuda con pequeños mensajes indicando el próximo paso a realizar):

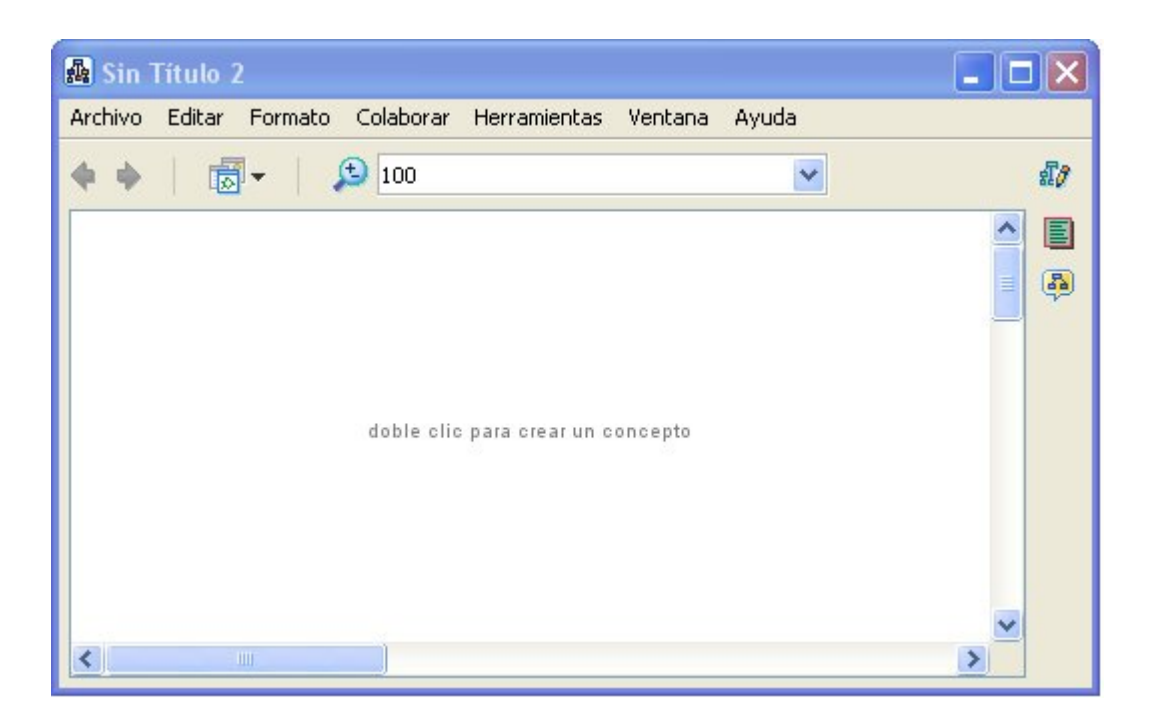

**Para crear un concepto**, hacer doble clic en un lugar en blanco de la ventana. Escribir a continuación el concepto y hacer clic afuera del concepto para que no quede seleccionado.

**Para mover un concepto**, se hace clic con el botón izquierdo sobre éste y sin soltar se arrastra hasta la nueva posición.

Para modificar un concepto, se hace un clic sobre éste para seleccionarlo:

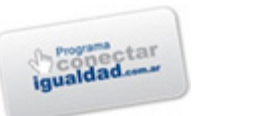

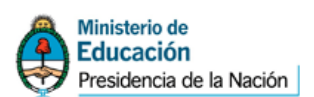

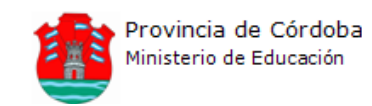

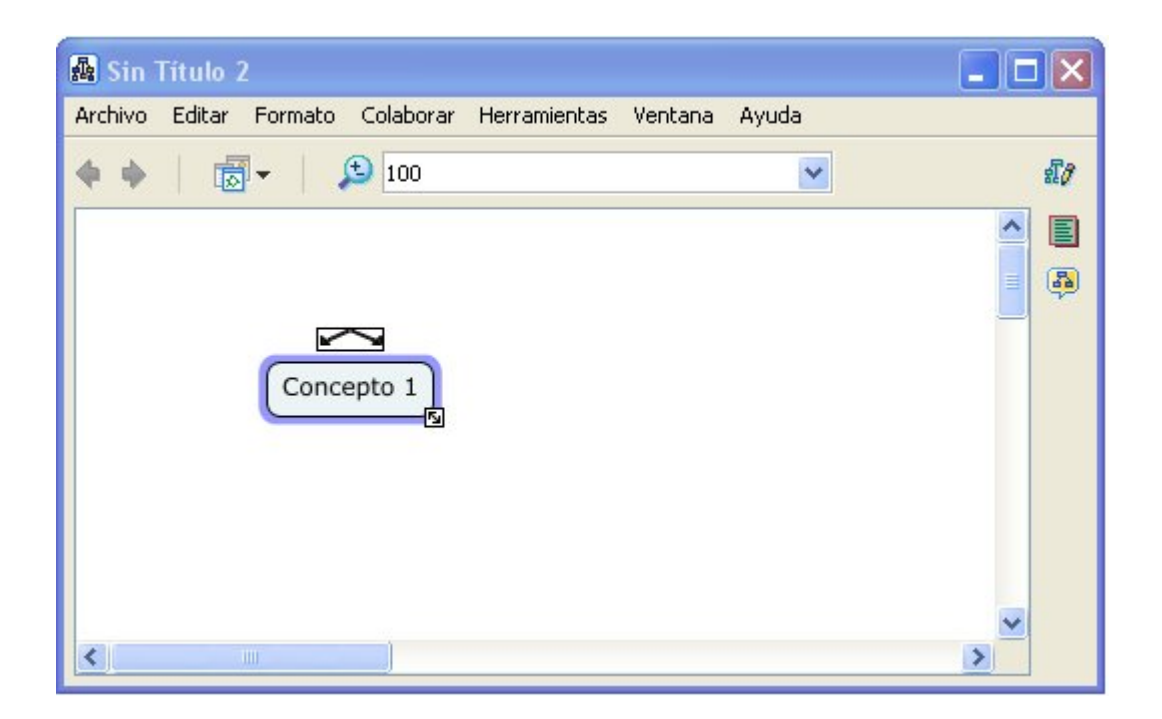

Nos damos cuenta de que está seleccionado porque aparece una línea celeste alrededor y dos rectángulos con flechas.

**Para modificar el tamaño del concepto**, hacer clic en el cuadradito de abajo a la derecha y sin soltar el botón, arrastrar hasta lograr el tamaño requerido.

**Para crear un concepto nuevo que forme una proposición con el anterior**, hacer clic en el rectángulo con las flechas que se encuentra arriba del concepto y arrastrar hasta el sitio de la ventana en donde queremos que quede el segundo concepto. Escribimos luego la palabra de enlace:

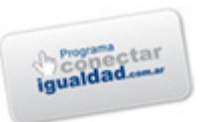

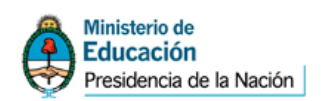

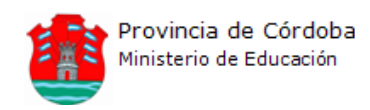

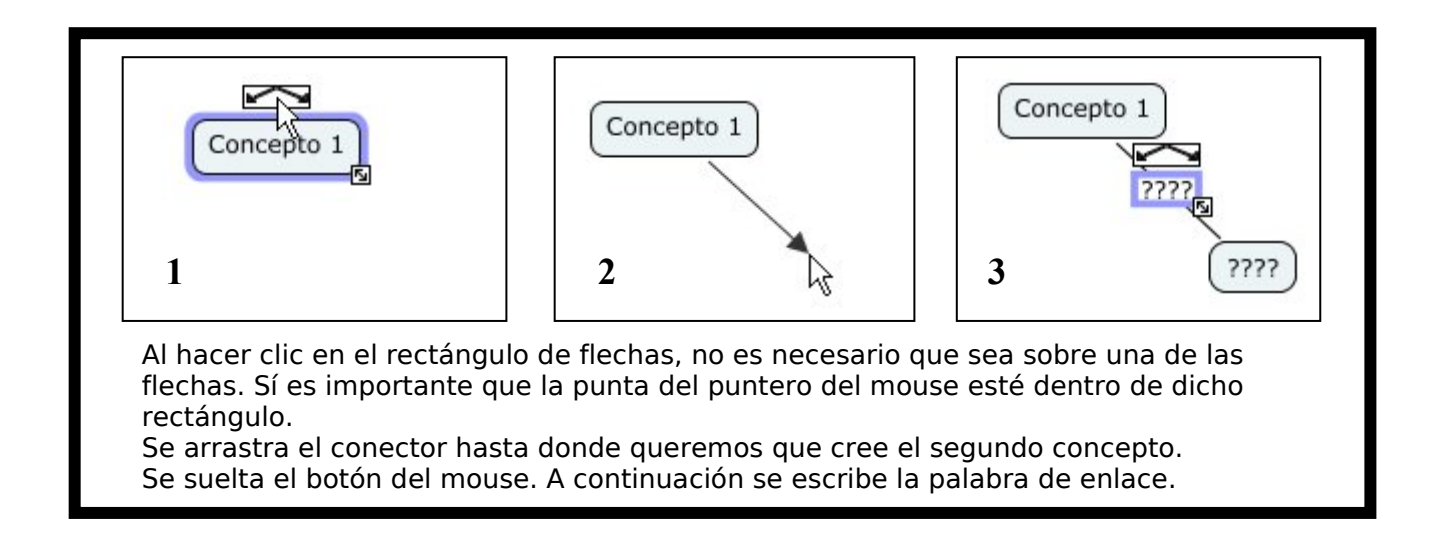

**Para escribir el contenido del segundo concepto**, se lo debe seleccionar primero haciendo clic con el mouse. Luego, se escribe.

**Para ordenar los elementos del mapa conceptual**, se hace clic en cada uno de los elementos (uno a la vez) y se arrastra con el mouse:

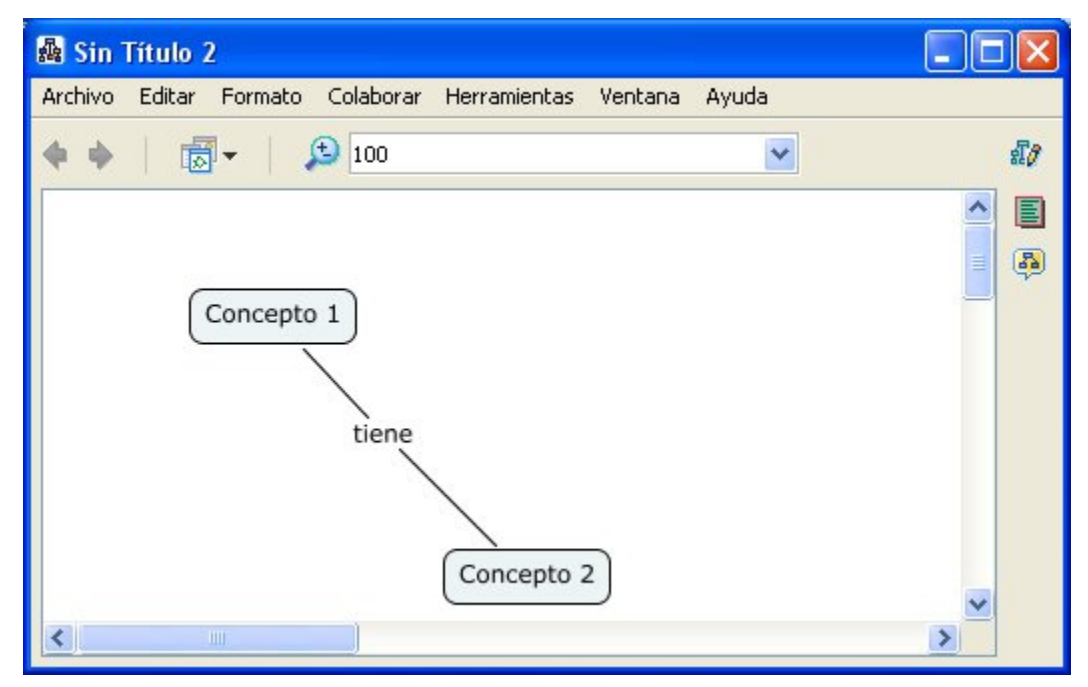

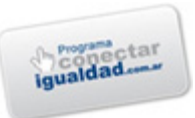

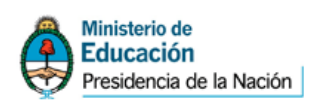

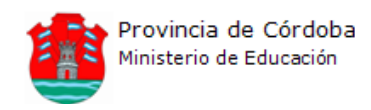

**Para editar (modificar) el texto** (sea de un concepto o de una palabra de enlace), se hace doble clic sobre éste para que aparezca el cursor y luego se puede borrar o agregar texto.

**Para agregar una descripción más detallada de un objeto**, se hace clic derecho sobre éste (por ejemplo sobre un concepto) y se elige la opción [Agregar información...]. En el cuadro [Información del ratón encima] se escribe una aclaración acerca del concepto y se presiona el botón [Aceptar]. Luego de haber realizado estas acciones, el usuario del mapa conceptual puede llevar el puntero sobre el concepto y, al dejarlo inmóvil, aparecerá la información escrita anteriormente:

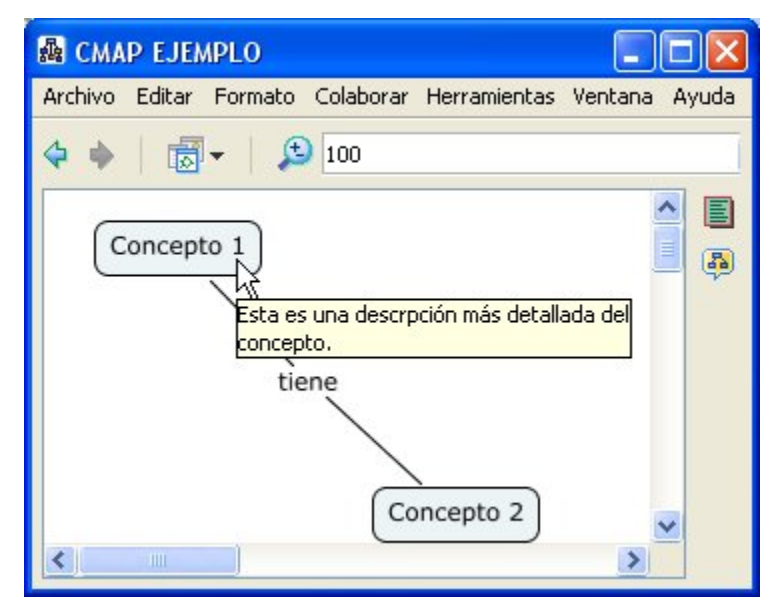

Veremos ahora como se pueden modificar las propiedades de los elementos de un mapa conceptual. Esto se realiza mediante la ventana

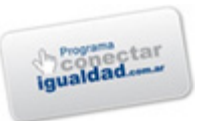

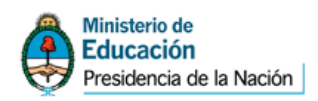

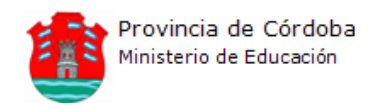

de *Estilos*. Si no está visible, se activa desde e menú Ventana $\rightarrow$ Mostrar estilos.

**Para modificar las propiedades del texto** (ya sea de un concepto o de una palabra de enlace), se selecciona y se utiliza la pestaña *Fuente* de la ventana de *Estilos*. Esta pestaña, si no estuviera activa, se puede activar haciendo clic con el puntero sobre ella. Seleccionamos el primer concepto y elegimos otro tipo de letra, tamaño, color y la ponemos en negrita (notar que cuando pasamos el puntero del mouse sobre las opciones de la ventana de estilos, se nos indica brevemente su utilidad).

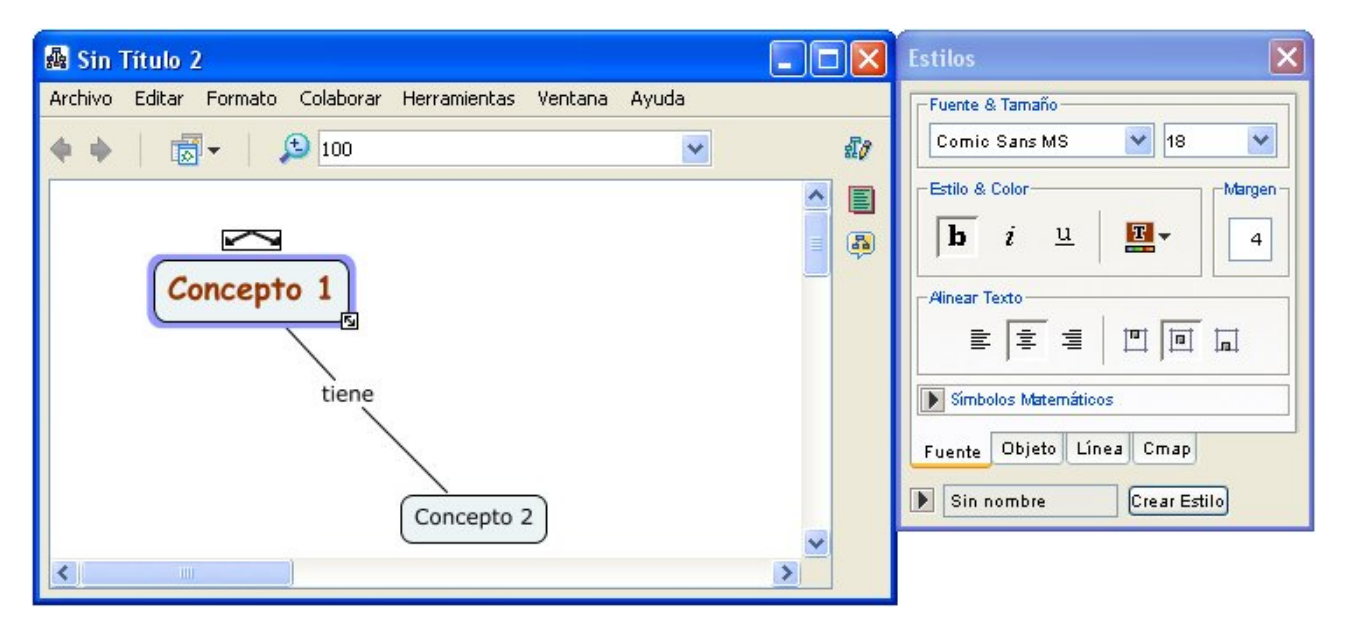

**Para modificar las propiedades de los objetos** (ya sea de un concepto o de una palabra de enlace), se selecciona y se utiliza la pestaña *Objeto*. Ahora modificaremos el color de fondo del concepto, le agregaremos sombra y modificaremos también su forma.

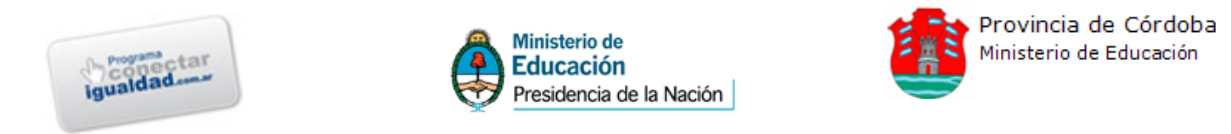

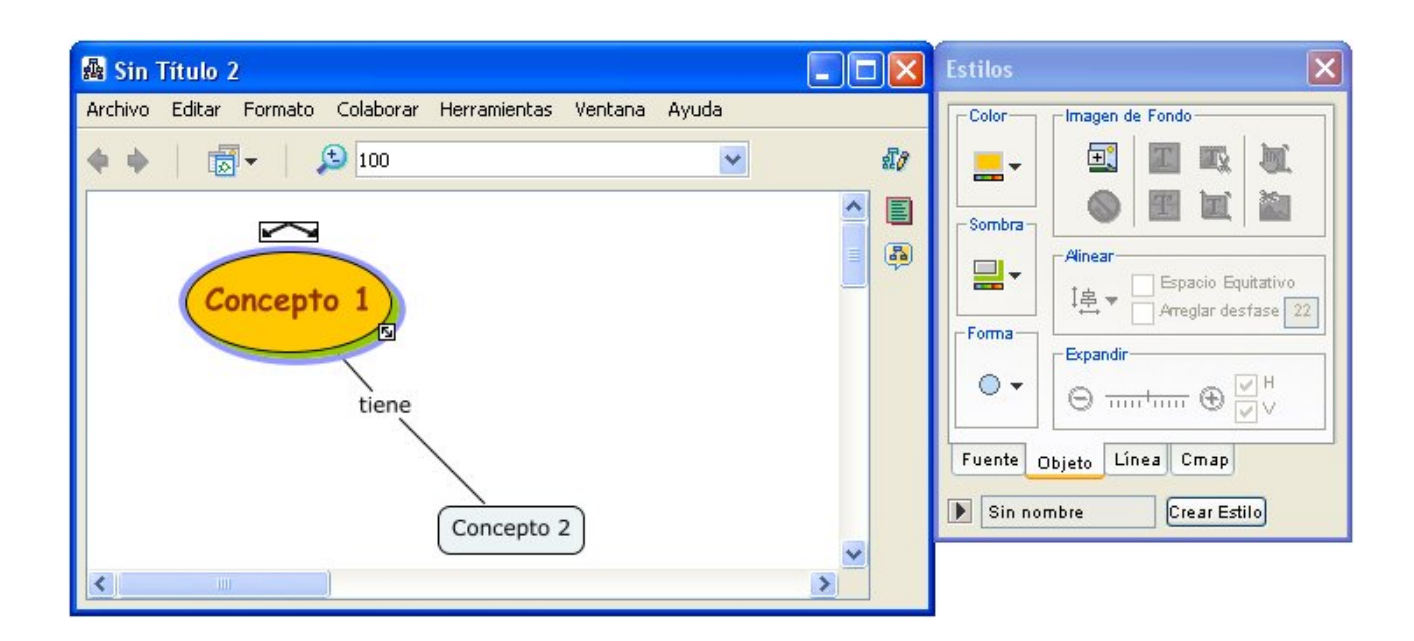

**Para agregar una imagen como fondo del objeto**, se selecciona y se hace clic en el botón que tiene un signo **+** en la sección *Imagen de Fondo* de la pestaña *Objeto*. Luego aparecen las carpetas que están dentro de la carpeta *My Cmaps*, en donde tendremos que buscar la imagen que queremos como fondo. Si se quiere, se puede borrar el texto del concepto y hacer que sólo se vea la imagen.

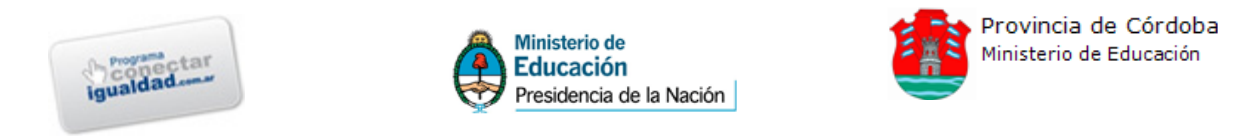

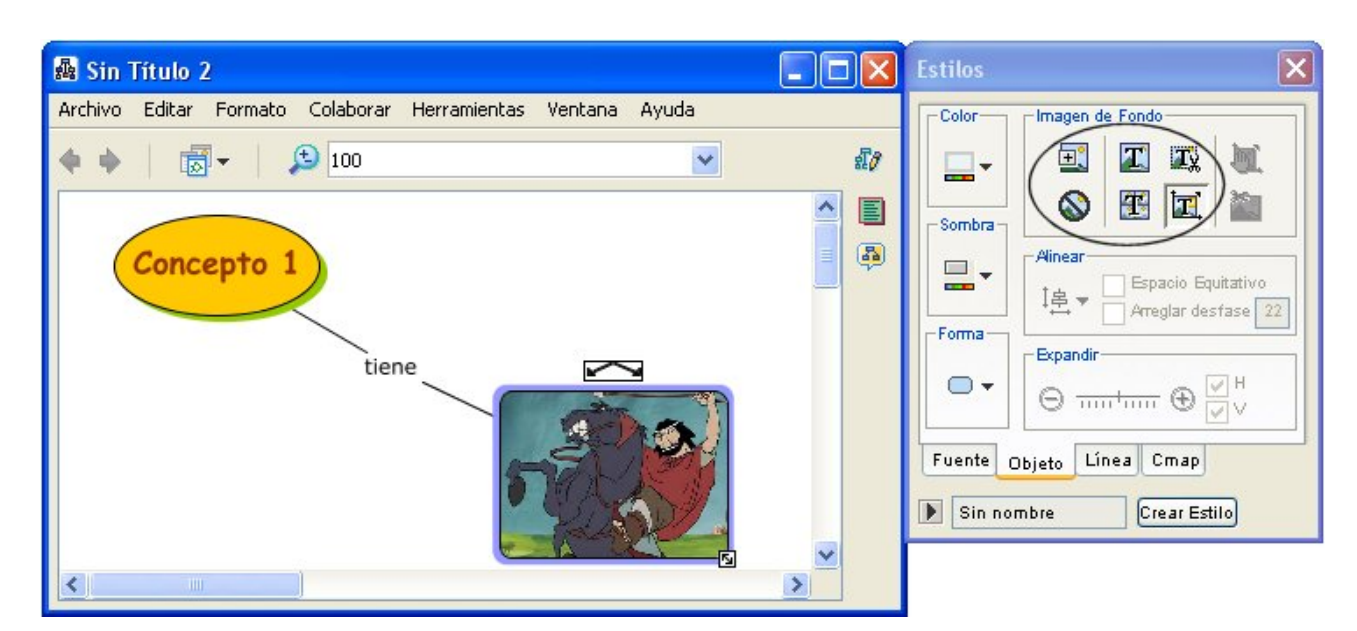

Se puede experimentar con los botones de la sección *Imagen de Fondo*.

**Para modificar los bordes de los conceptos o de las palabras de enlace y los conectores**, se selecciona la pestaña *Línea*. Allí se puede modificar el color y el grosor del borde de los objetos (previa selección de éstos).

Si lo que se selecciona es un conector se activan más posibilidades, como por ejemplo hacer que se curve un conector ya dibujado. Para esto, luego de seleccionarlo, se hace clic en el botón *Forma*. Allí se pueden elegir las distintas opciones de formas para los conectores:

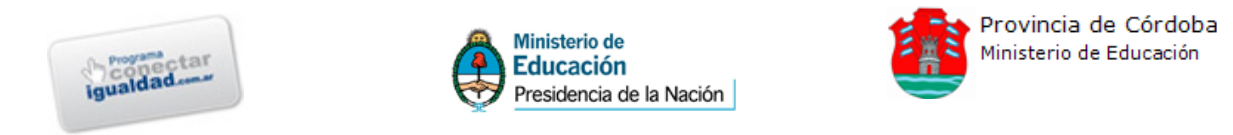

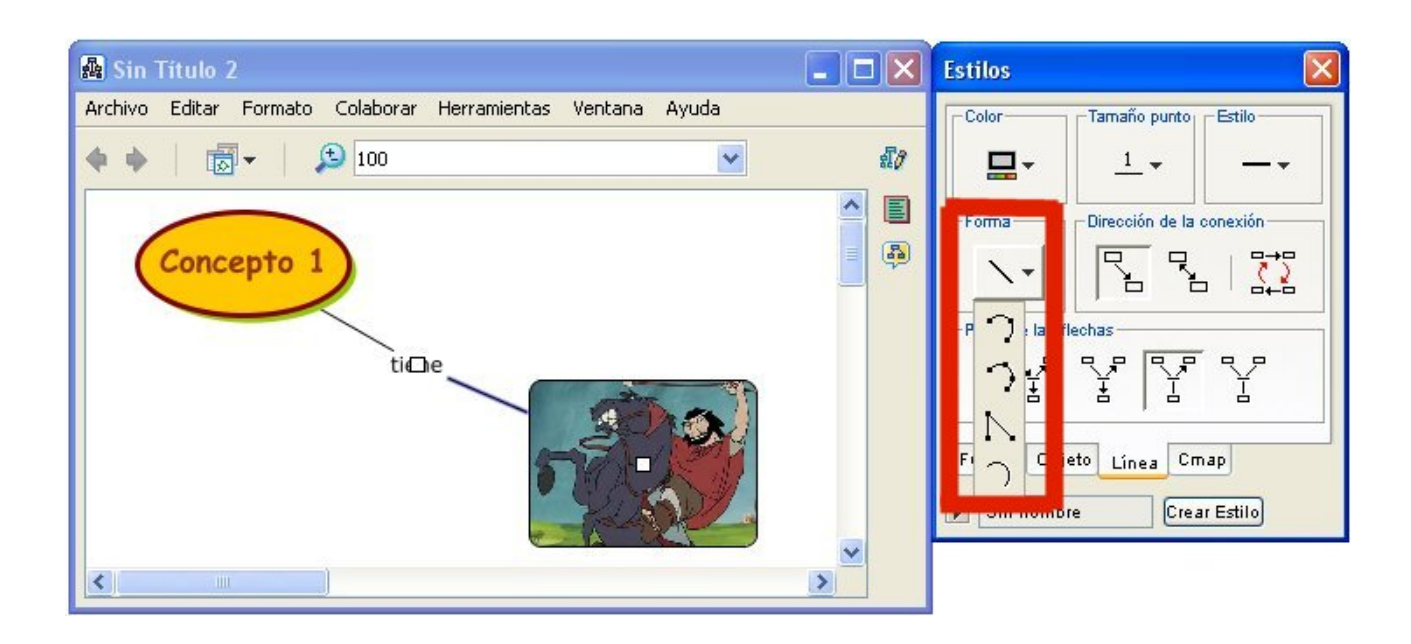

Si con el conector seleccionado se hace clic en aluna de las formas curvas, aparecen nodos nuevos. Haciendo clic en cualquiera de éstos y arrastrando, se logran diversas formas (curvas, ángulos, etc):

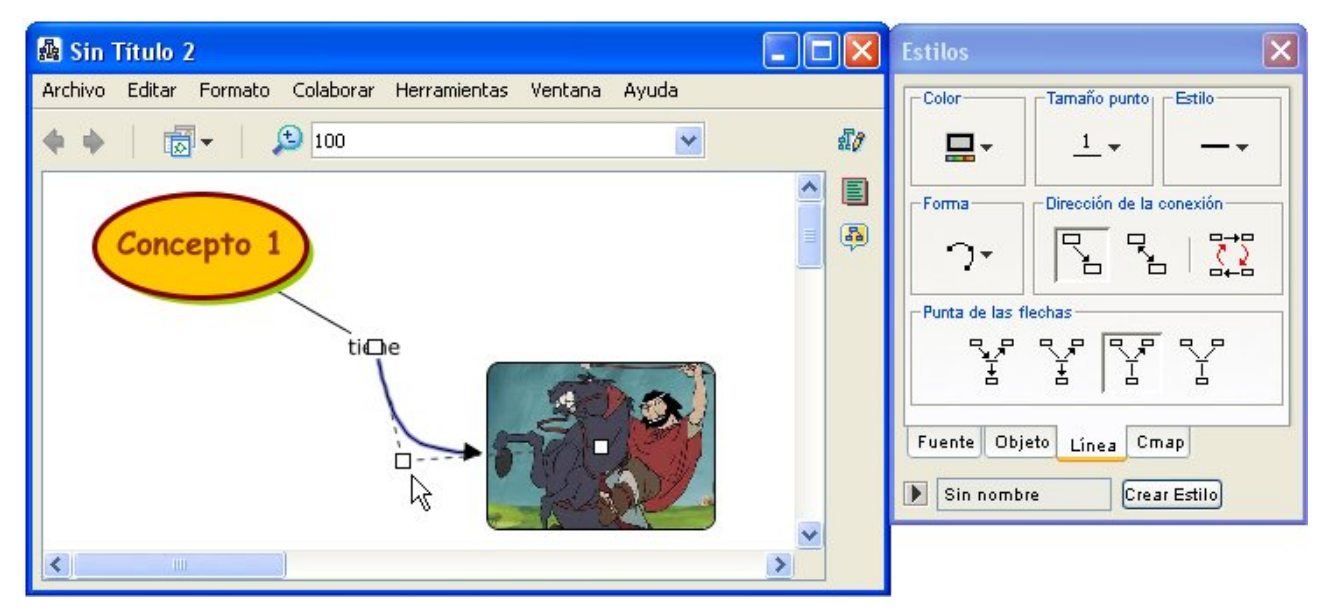

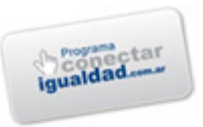

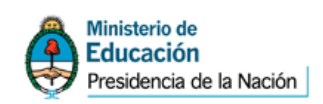

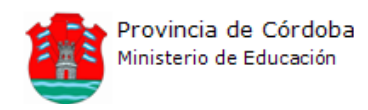

Se crean otros dos conceptos, uno a partir del concepto principal y otro a partir de alguna palabra de enlace. Para realizar esto último, se selecciona la palabra de enlace y se arrastra desde el rectángulo de flechas que se encuentra arriba de la palabra de enlace hasta el lugar donde queremos que se encuentre el concepto:

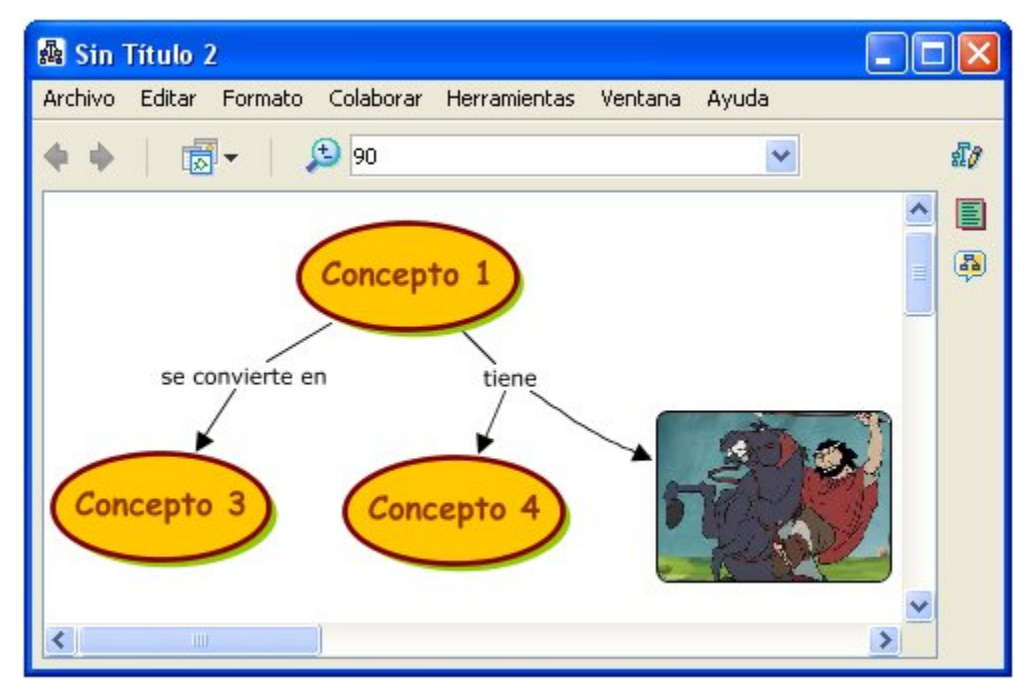

Notar que al crearse nuevos objetos, éstos tienen las propiedades del último objeto con el que se trabajó.

**Para cambiar las propiedades de varios elementos al mismo tiempo**, se seleccionan presionando la tecla **[CONTROL]**, haciendo clic en cada uno y luego se seleccionan las nuevas propiedades.

Otra opción muy práctica es la que permite seleccionar todos los elementos de un mismo tipo en **todo** el mapa conceptual.

Para probarlo, hacer clic en el menú Editar->Seleccionar Conexiones (haciendo esto, todas las conexiones aparecen sombreadas con celeste,

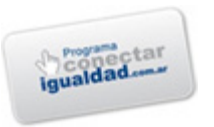

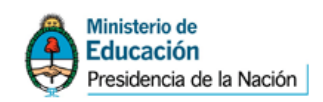

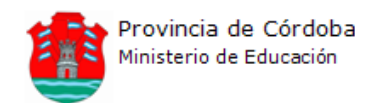

señal de que están seleccionadas) y luego elegir las nuevas propiedades en la pestaña *Línea*:

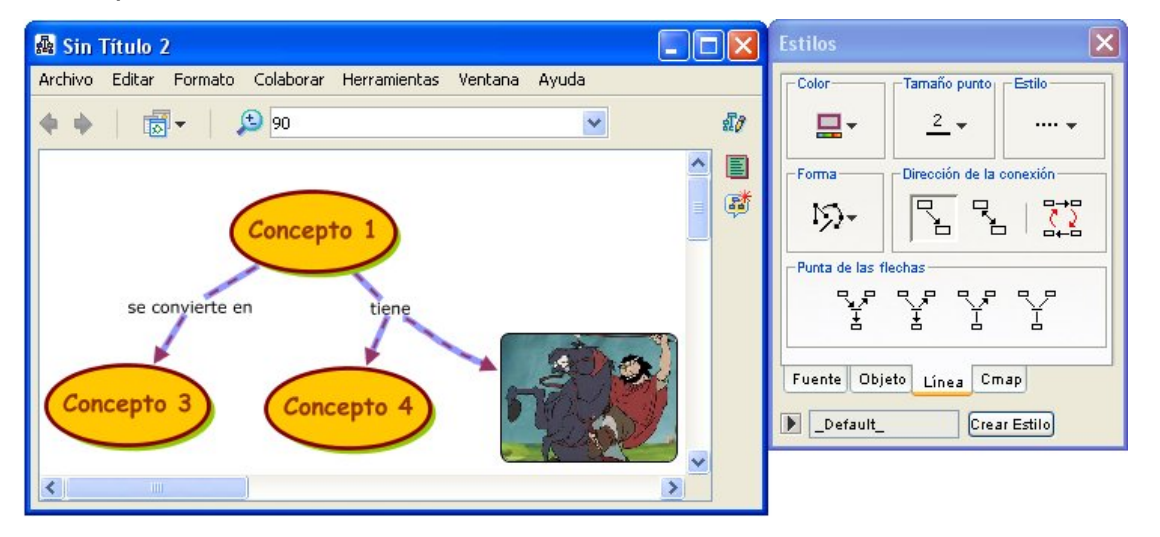

Para agregar un recurso en un concepto, se hace clic con el botón derecho en uno de los conceptos y luego se selecciona la opción [Agregar y Editar Enlaces a los Recursos...]. En la ventana que aparece, se busca la carpeta que contiene los recursos, se selecciona éste con un clic y luego se hace clic en [Agregar a la Lista].

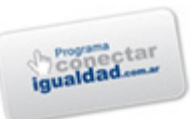

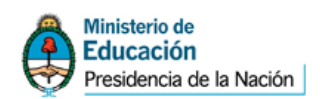

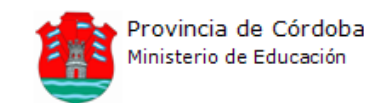

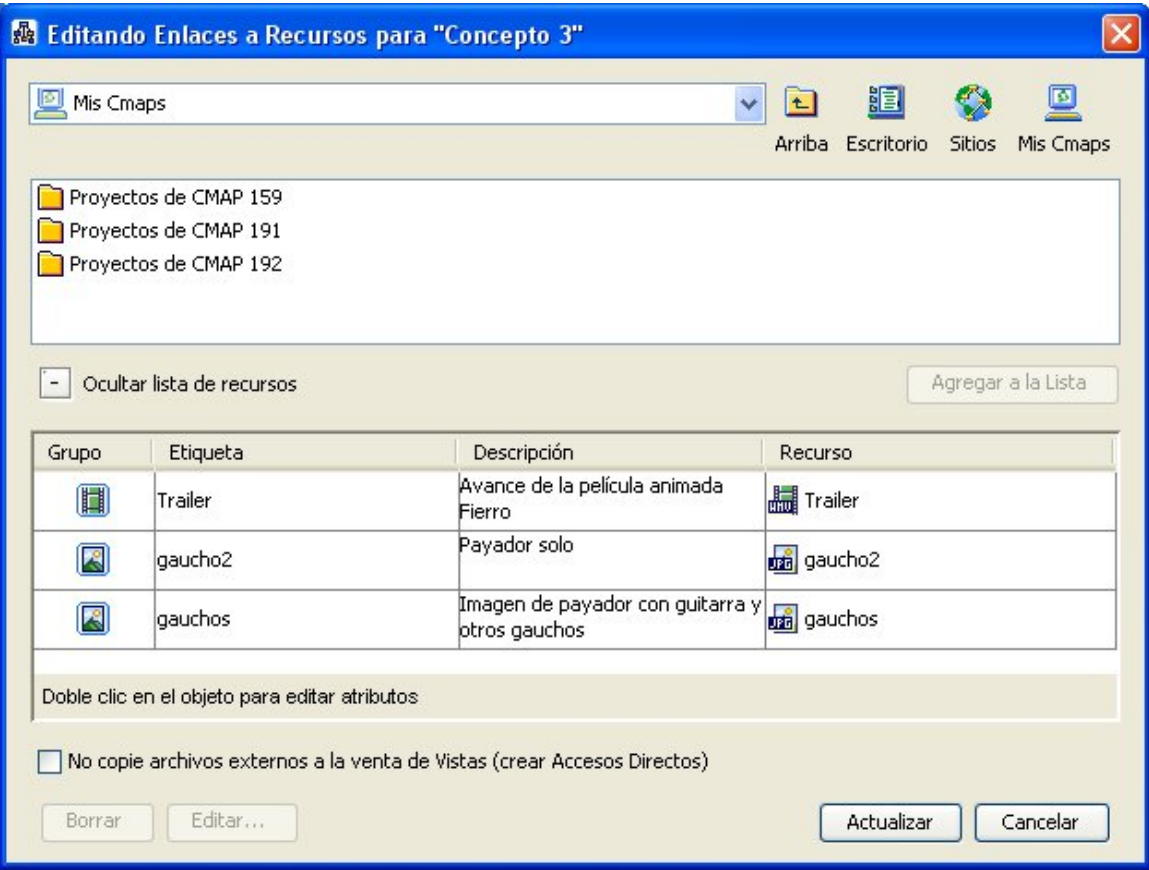

En ese momento el recurso seleccionado anteriormente pasa al cuadro de abajo, en donde se van acomodando todos los recursos que se agregan. Haciendo doble clic en la etiqueta de cada recurso, se puede modificar. Esto es útil cuando el nombre del archivo es una secuencia de letras y números sin sentido para el usuario, aunque es conveniente asignar nombres correctos a los archivos antes de comenzar el trabajo. Si hacemos doble clic en la sección [Descripción] de cada recurso, podemos agregar una descripción de lo que contiene el recurso. Por último, cuando ya se han agregado todos los recursos que se quieran, se hace clic en el botón [Actualizar].

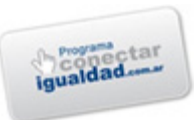

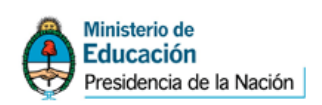

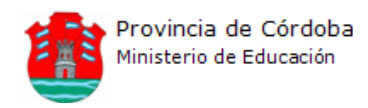

Aparece así un botón por cada tipo de recurso que se ha agregado sobre el concepto. Por ejemplo, si se han agregado dos imágenes y un sonido, aparecerán dos botones con recursos: uno que representará las dos imágenes y otro que representará el sonido.

Luego, haciendo clic en el botón que indica que se han agregado recursos en el concepto, aparece una lista con todos los recursos que se han agregado. Si llevamos el puntero sobre uno de los recursos de la lista (sin hacer clic), aparece la descripción que habíamos escrito:

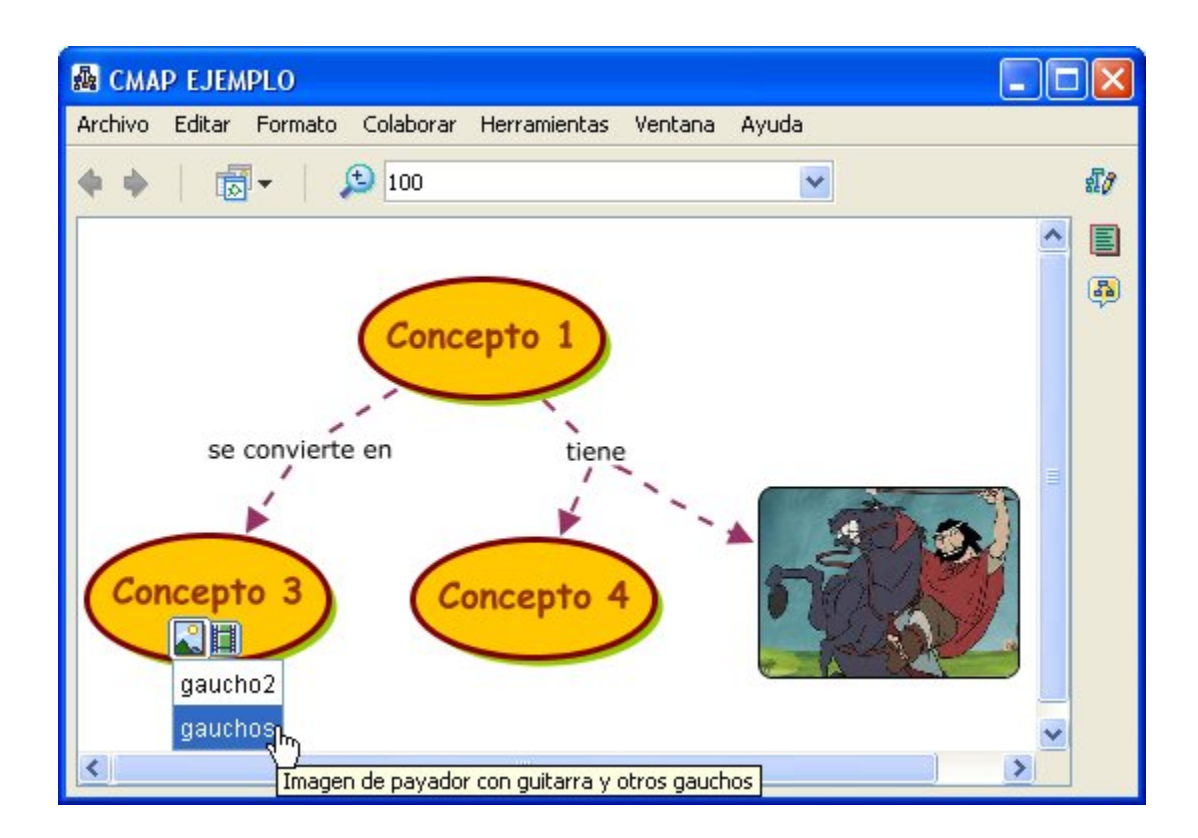

Si hacemos clic en la etiqueta del recurso, éste aparece en la pantalla, ocupando una ventana independiente de la del mapa conceptual.

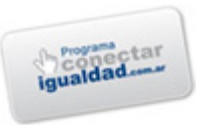

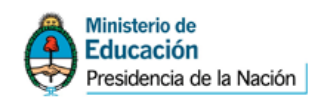

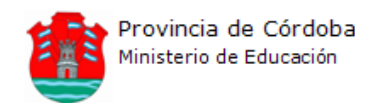

Cuando se trata de una imagen se puede acercar o alejar (es decir que ésta se verá más grande o más chica):

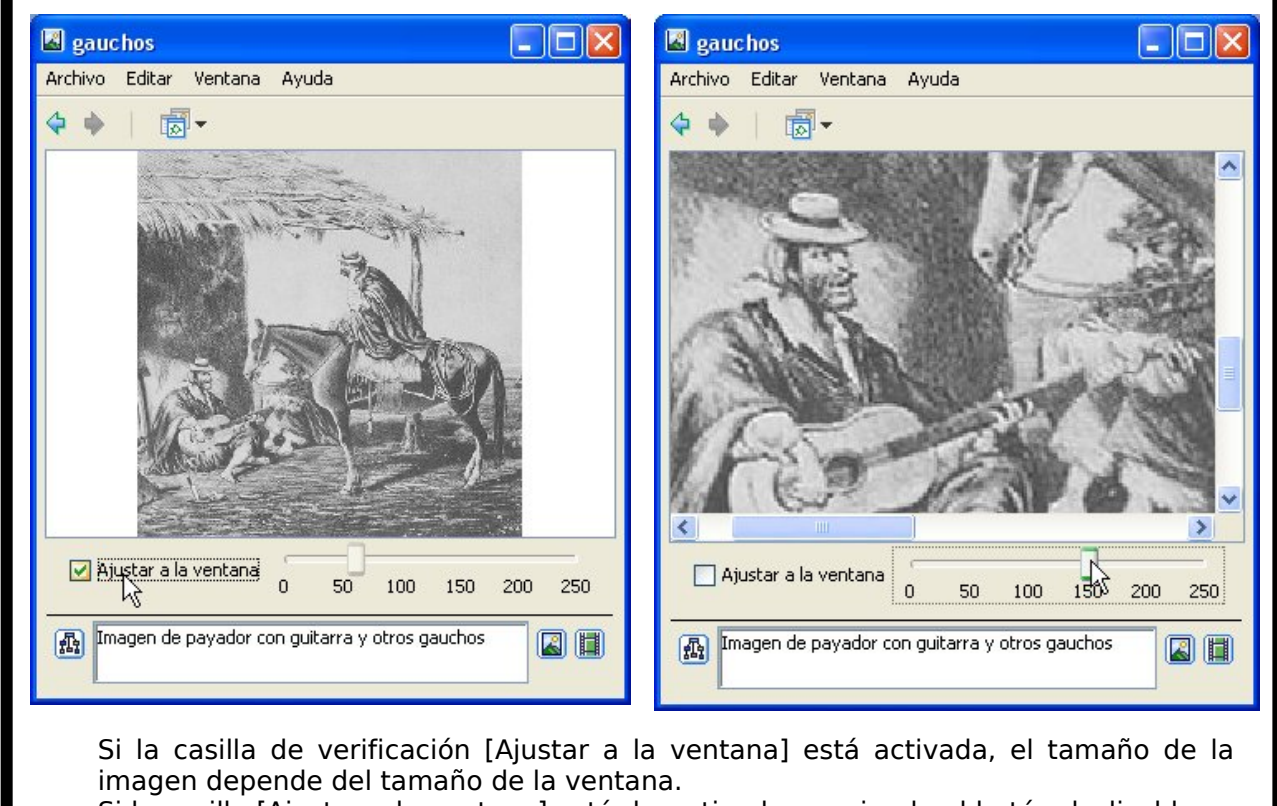

Si la casilla [Ajustar a la ventana] está desactivada, moviendo el botón deslizable se puede agrandar o achicar la imagen. Para moverlo, se hace clic sobre éste y se arrastra a la izquierda o a la derecha.

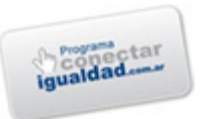

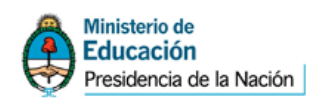

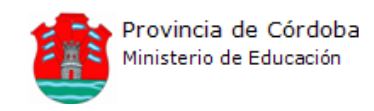

Agregaremos otros dos conceptos a nuestro mapa, que formen proposiciones con el Concepto 4.

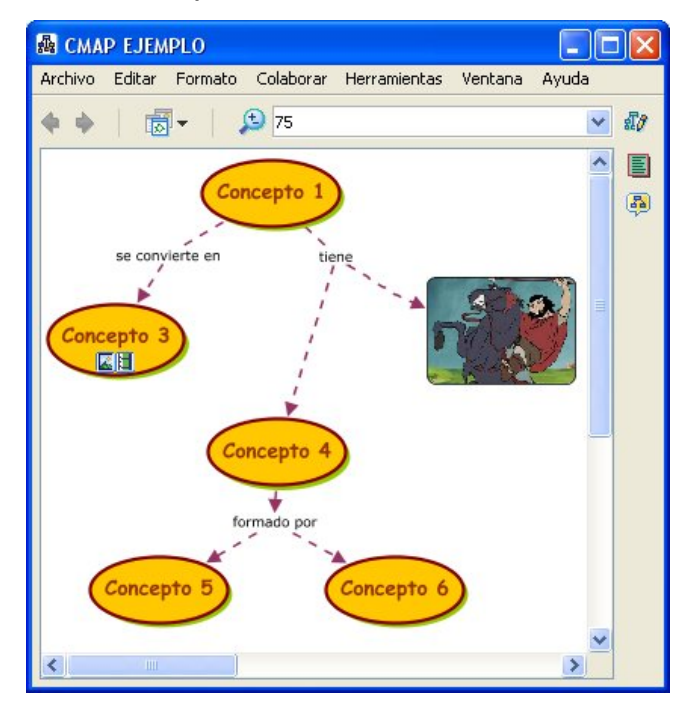

**Para anidar conceptos**, se seleccionan los conceptos que se desea agrupar y se hace clic con el botón derecho sobre alguno de los objetos seleccionados y se elige la opción [Nodo Anidado $\rightarrow$ Crear].

Al hacer clic alternativamente en la doble flecha de la derecha de los nodos anidados, éstos se ocultan o se muestran. Cuando los nodos anidados están ocultos, aparece un concepto nuevo al cual se puede nombrar con el concepto principal del grupo (Concepto 4) o con algún otro nombre.

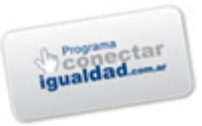

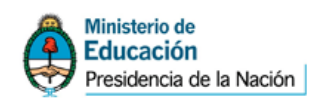

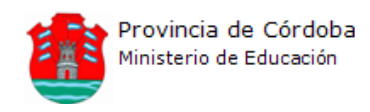

Se puede hacer que las propiedades de un concepto sean iguales a las propiedades de otro, copiando y pegando el estilo. Estas opciones se encuentran en el menú *Editar*.

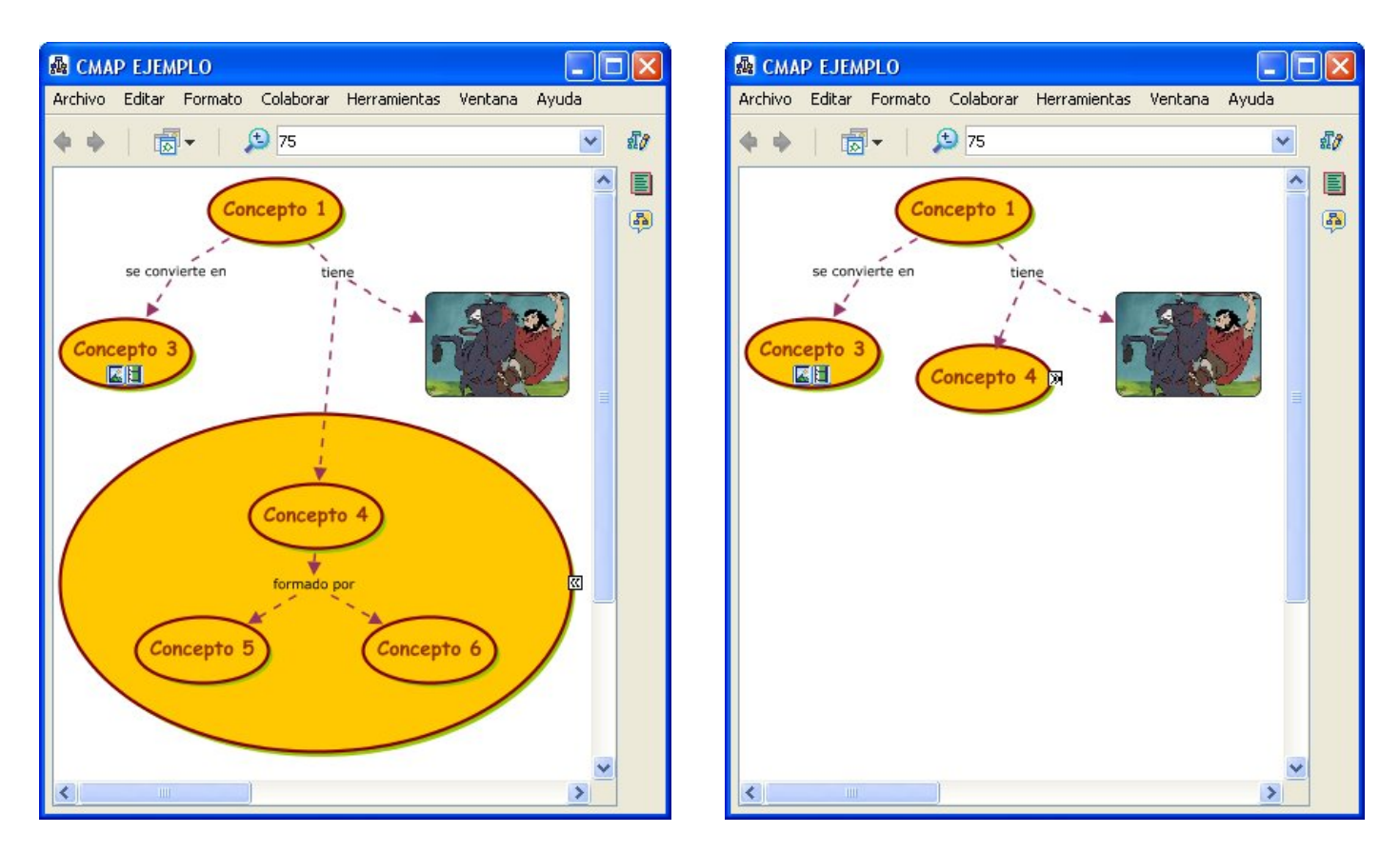

Para modificar el fondo del mapa conceptual, se hace clic en la pestaña *Cmap* de la ventana *Estilos*. Allí se puede seleccionar un color para el mapa conceptual o una imagen. Se puede agregar la imagen de fondo haciendo clic en el botón con un signo **+** que se encuentra en la sección [Imagen de Fondo] y experimentar con las diferentes propiedades de ésta, que se modifican con el resto de los botones de la misma sección.

#### **Utilizando GEOGEBRA**

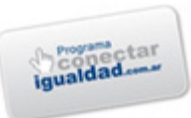

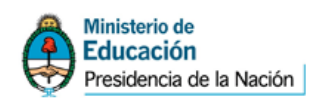

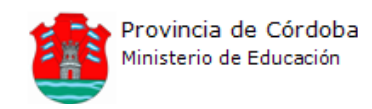

• Utilizar la opción Ejes del menú Vista para despejar la pantalla.

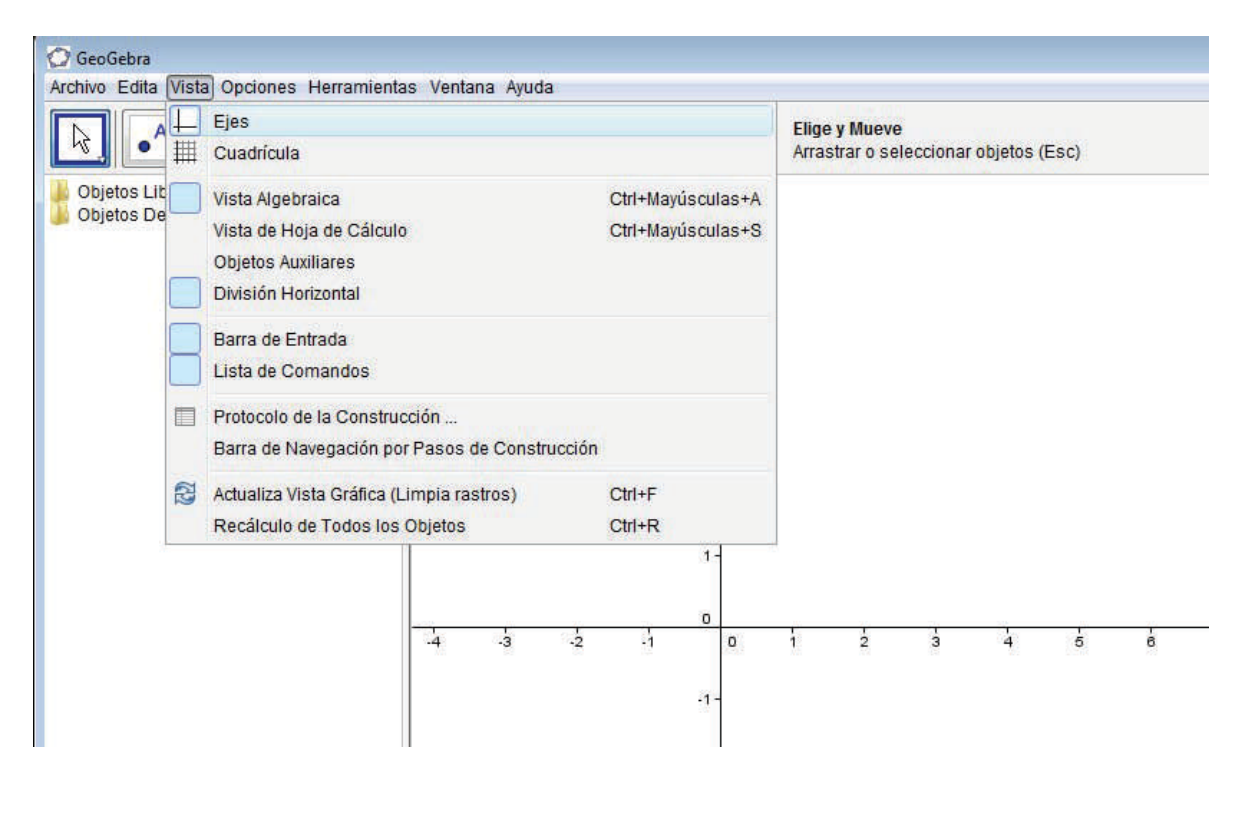

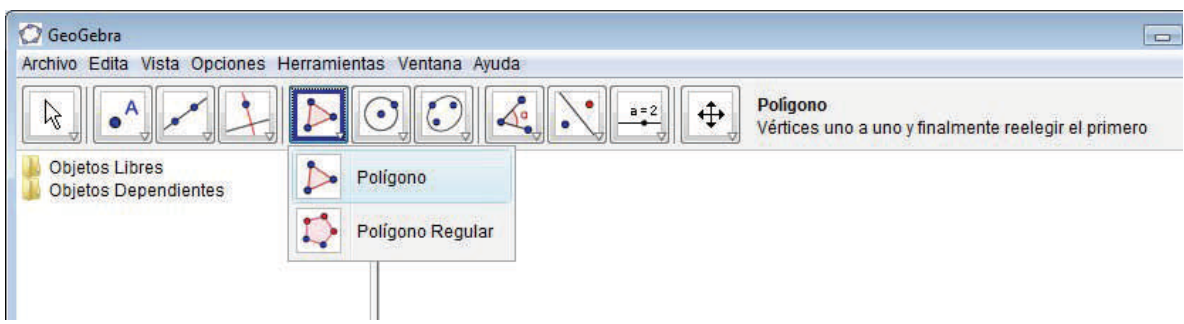

• Hacer click en el triángulo de la esquina inferior derecha del botón Polígono para elegir la opción Polígono.

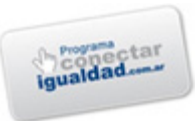

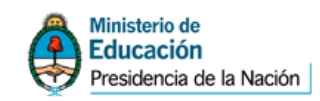

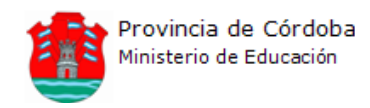

- Hacer click en tres puntos del plano para crear un triángulo de cualquier tipo.
- Volver a hacer click en el primer punto para dar por terminado el polígono.
- Utilizar las combinaciones de teclas CTRL+ y CTRL- para acercar o alejar la construcción.
- Utilizar el botón derecho del touchpad sobre un objeto para Obtener un menú que permite eliminarlo en caso de error.
- Utilizar la opción Recta perpendicular para crear un segmento que muestre la altura del triángulo.

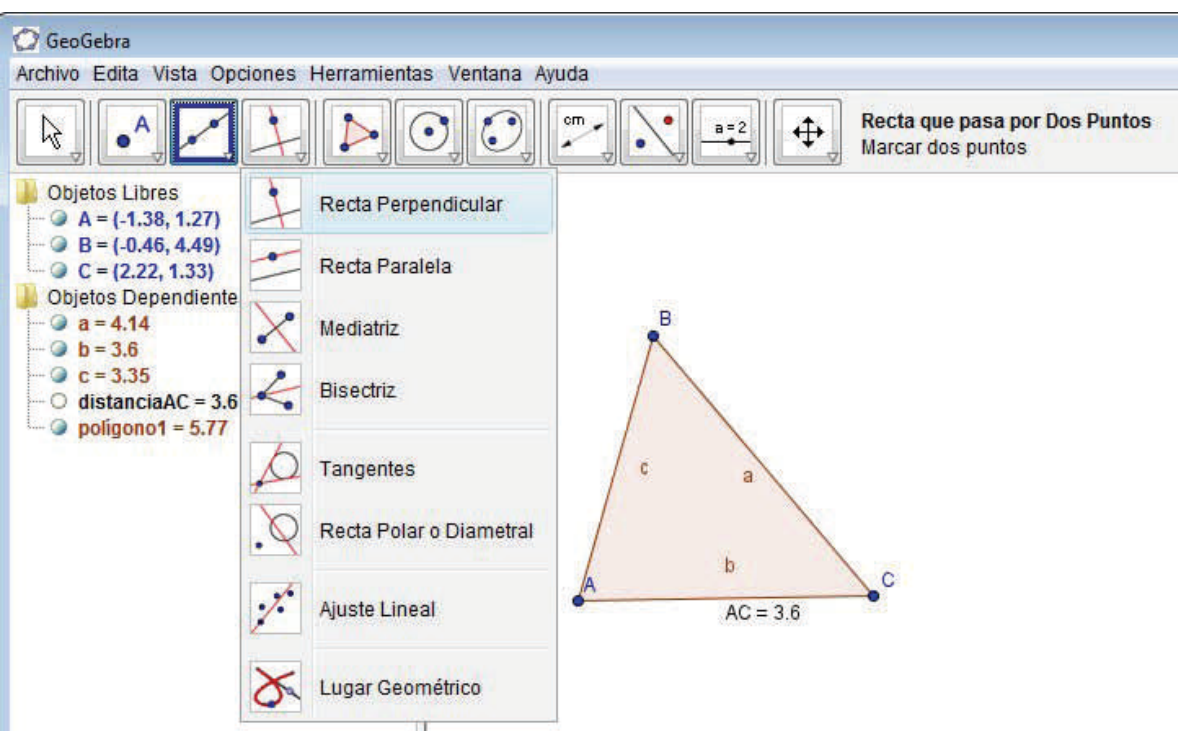

- Hacer click en el segmento base (AC) del triángulo y después en el vértice opuesto (B) para trazar una recta perpendicular a la base, que pase por el vértice B.
- Con la herramienta de intersección entre dos objetos, obtenga

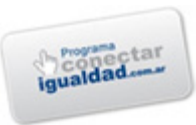

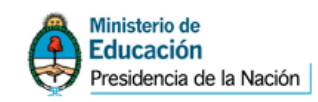

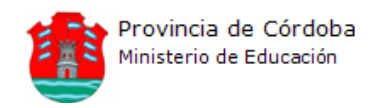

un punto en la intersección entre la base y la recta recientemente creada.

- Obtenga el área del triángulo utilizando el botón Área, y la medida de la altura mediante el botón Distancia o longitud.
- Utilizar la herramienta Elige y mueve para mover objetos, por ejemplo, las medidas recientemente tomadas.
- Mediante la opción Recta paralela, trazar una recta paralela al segmento AC que pase por el vértice que no pertenece al mismo (B).

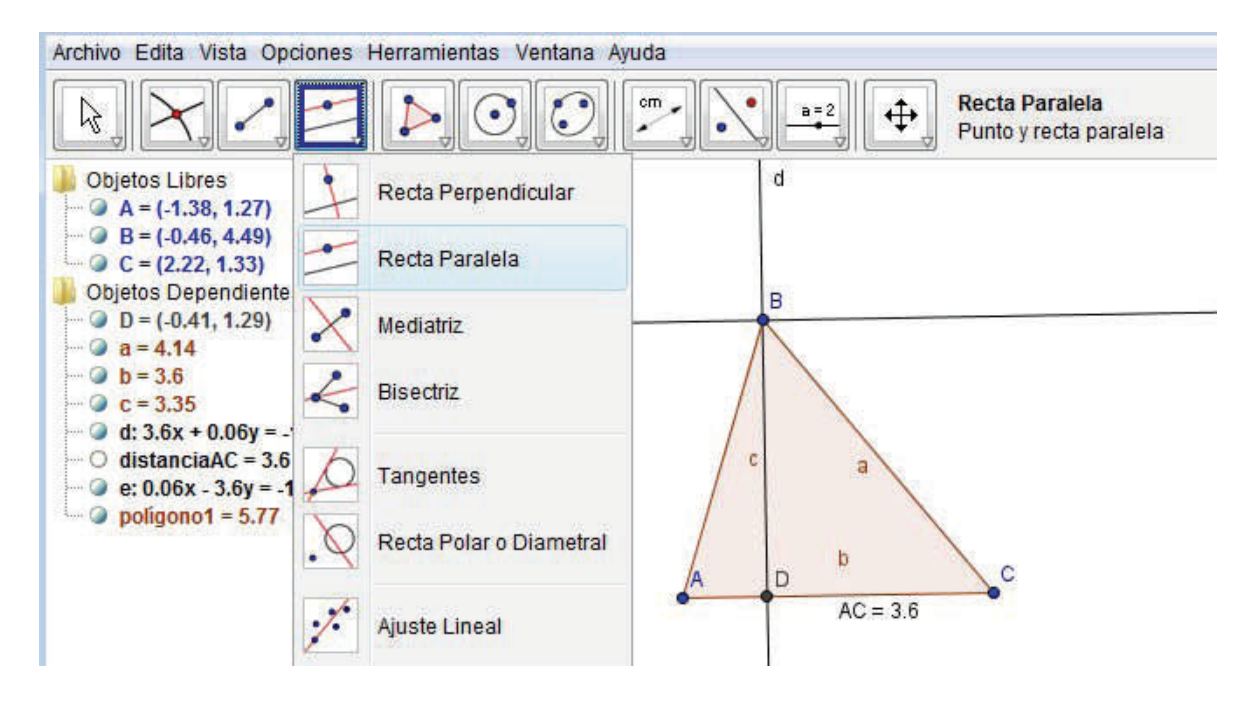

- Trazar una recta paralela al segmento AB, que pase por el vértice C.
- Obtener el punto de intersección entre las dos rectas creadas.

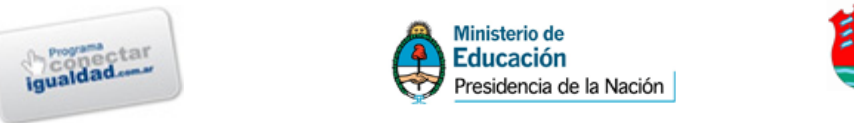

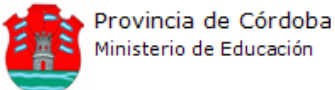

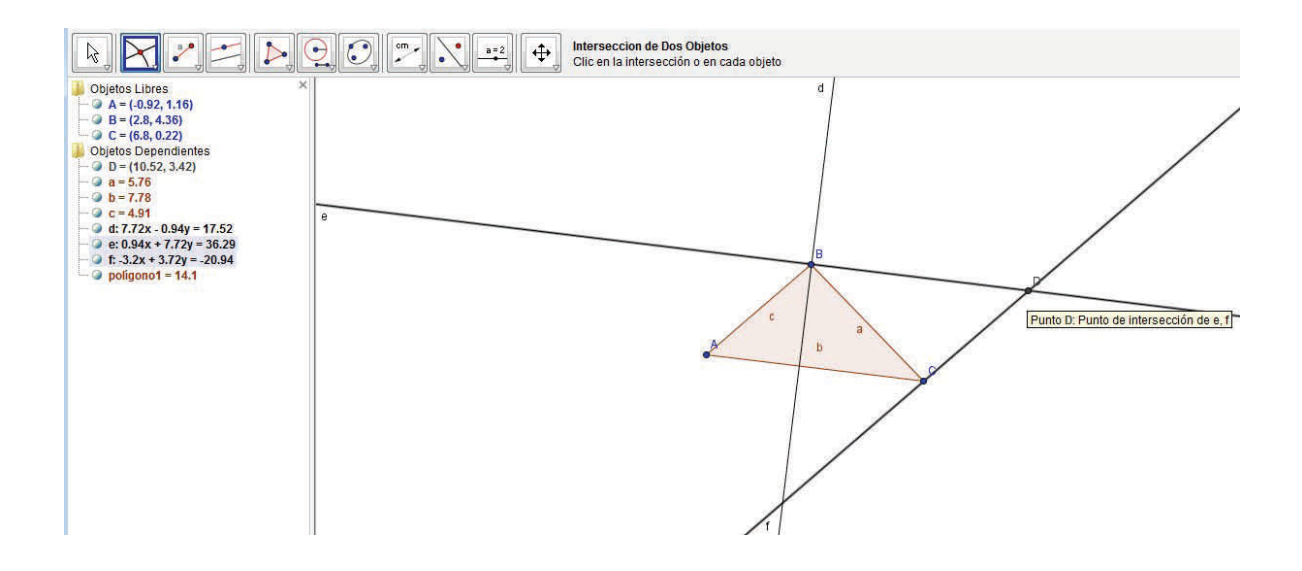

• Trazar un paralelogramo que incluya los trés vértices del triángulo y el nuevo punto D. (ver figura debajo)

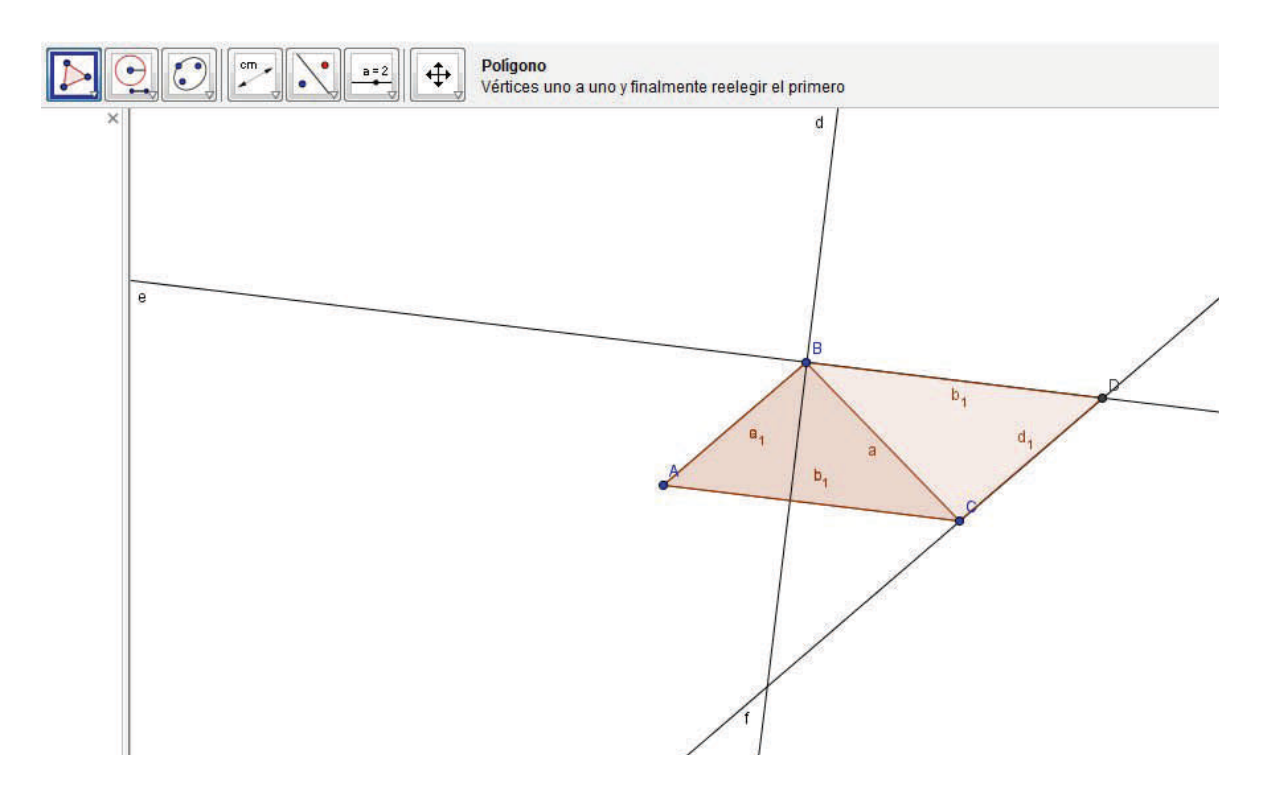

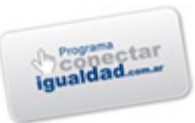

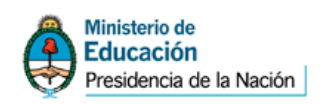

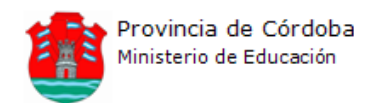

Como resultado, se ve claramente que el área del nuevo paralelogramo duplica el área del triángulo, o sea que para obtener el área del triángulo es posible calcular el área del paralelogramo de misma base y altura, y dividirlo por dos.

## **Utilizando PHUN**

## **Ej 1:**

• Comenzar un nuevo proyecto en Phun (Archivo / Nuevo), o limpiar la pantalla del proyecto anterior (Archivo / Borrar todo).

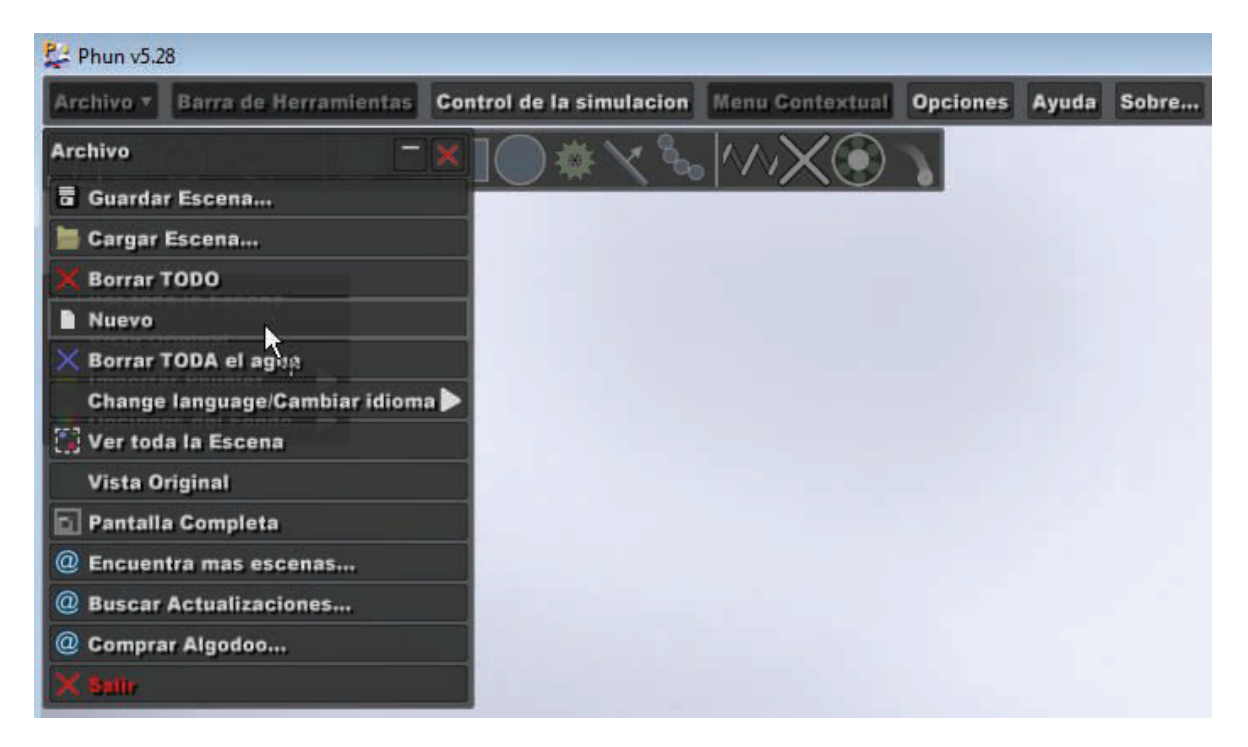

• Crear una superficie de apoyo usando el botón Plano infinito (se activa mediante el botón correspondiente o pulsando la letra A). Hacer click en la parte inferior de la pantalla y mover el mouse hasta obtener una línea horizontal (0°) y que la flecha apunte hacia arriba.

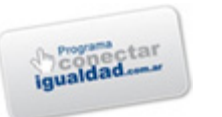

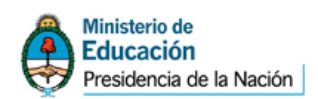

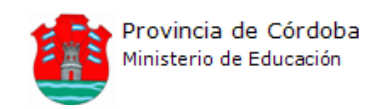

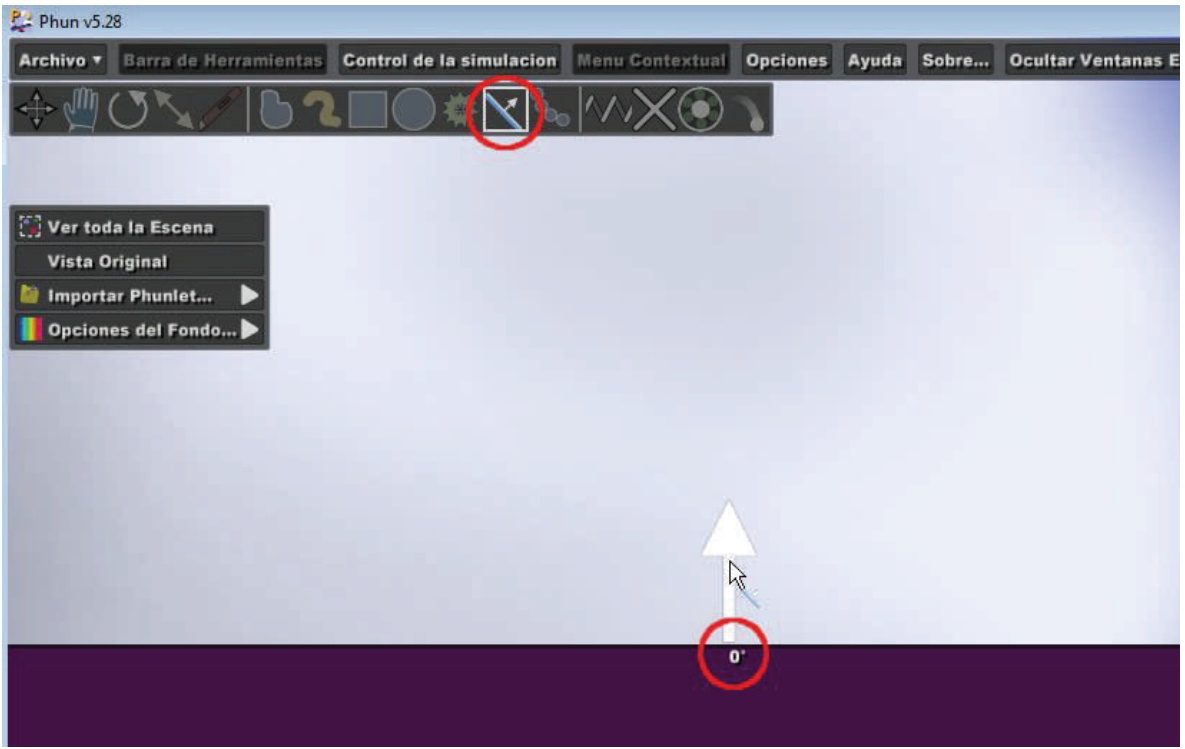

Activar la herramienta para Crear un rectángulo, pulsando la letra X.

- Dibujar un rectángulo alto y no muy ancho, y otro largo perpendicular al primero, imitando a un sube y baja.
- Pulsar la barra espaciadora para comenzar la simulación. Los objetos se caerán sobre el piso y el rectángulo horizontal caerá hacia un lado.

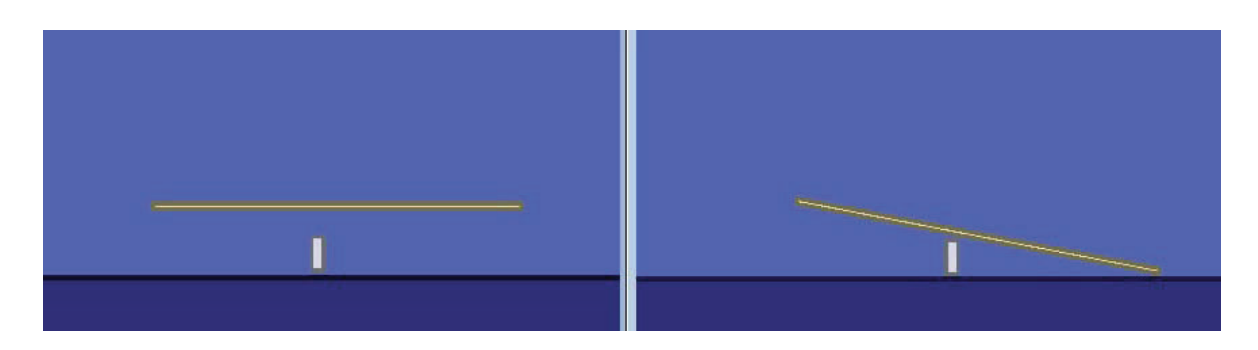

• Utilizar el botón derecho del Touchpad o mouse para ver un menú que permite eliminar algún objeto, clonarlo (crear una copia exacta), crear una imagen en espejo, etc.

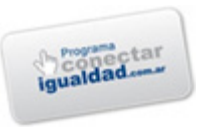

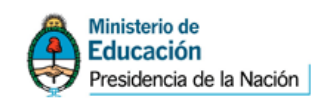

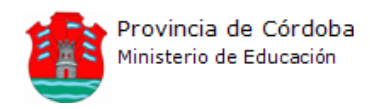

- Dibujar otro rectángulo sobre uno de los extremos del sube y baja.
- Elegir la herramienta Arrastrar objetos (pulsando la tecla D)
- Duplicar el rectángulo anterior manteniendo pulsada la tecla CTRL y moviendo el objeto hacia el otro extremo del sube y baja, o usando la opción Clonar.
- Mover todos los objetos hasta lograr que el sube y baja quede en equilibrio: acercar o alejar los pesos del centro de equilibrio, mover el centro de equilibrio, etc.

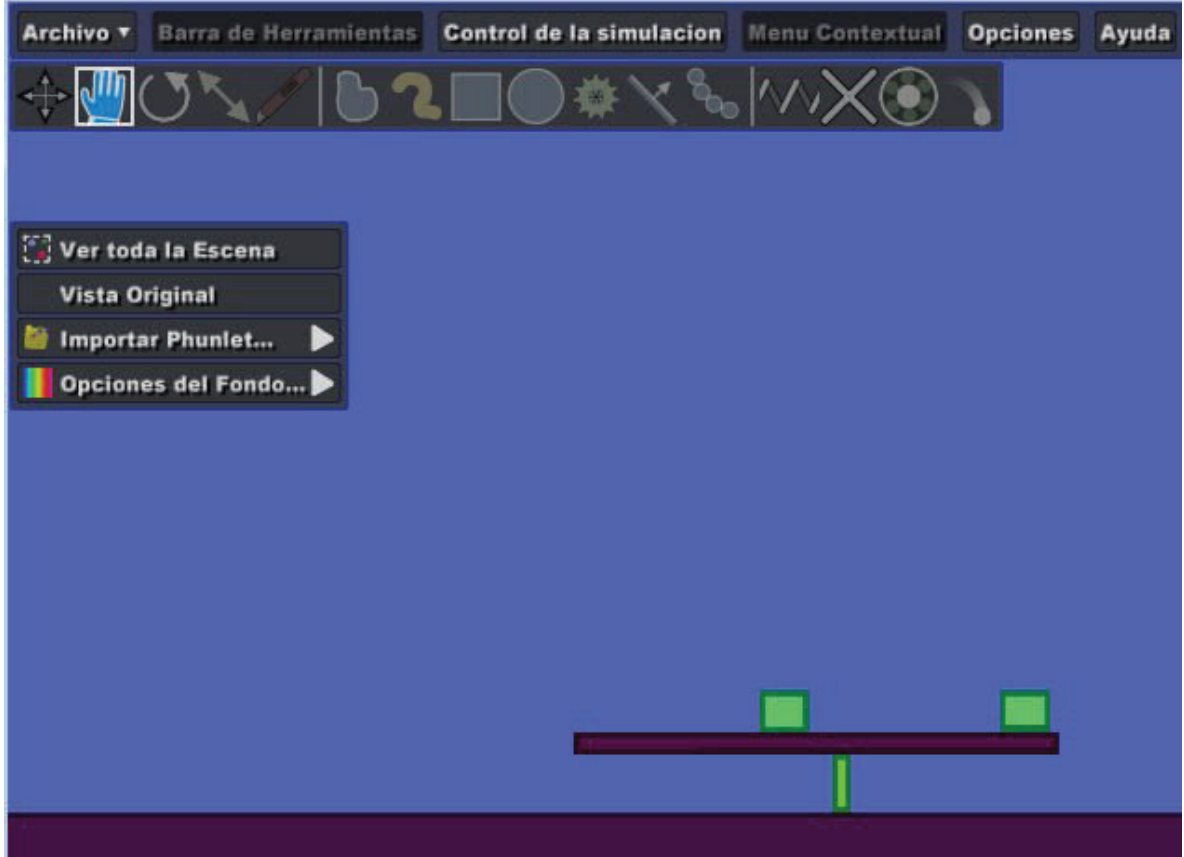

Hacer click en cada objeto manteniendo presionada la tecla CTRL. De esta manera se seleccionará todos los elementos para después duplicarlos (haciendo click en la opción Clonar o manteniendo pulsada la tecla CTRL y moviendo el grupo).

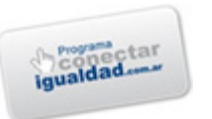

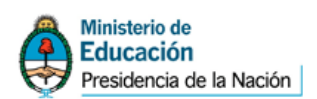

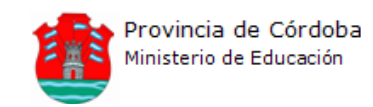

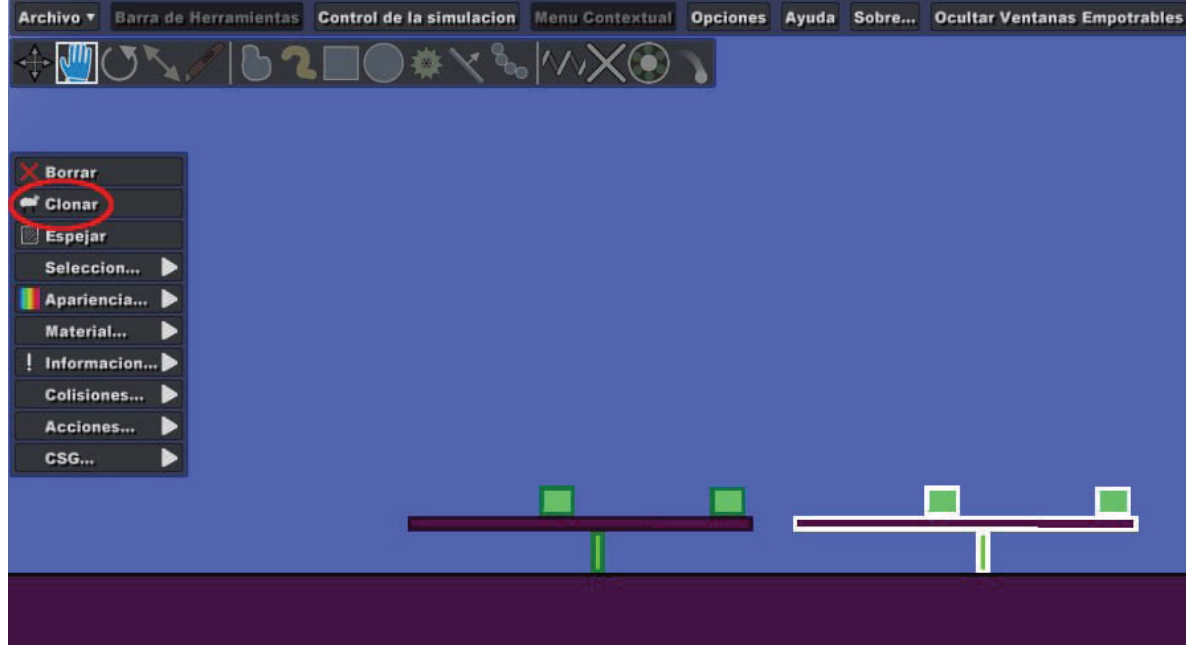

- Hacer click en el fondo de la pantalla para desactivar la selección de los objetos.
- Ahora la consigna será colocar dos cajas de un lado y una de otro, manteniendo en equilibrio el sube y baja.
- Crear más sube y baja, siempre clonando los objetos anteriores para que sean idénticos, con tres objetos de un lado, o con objetos superpuestos, etc.

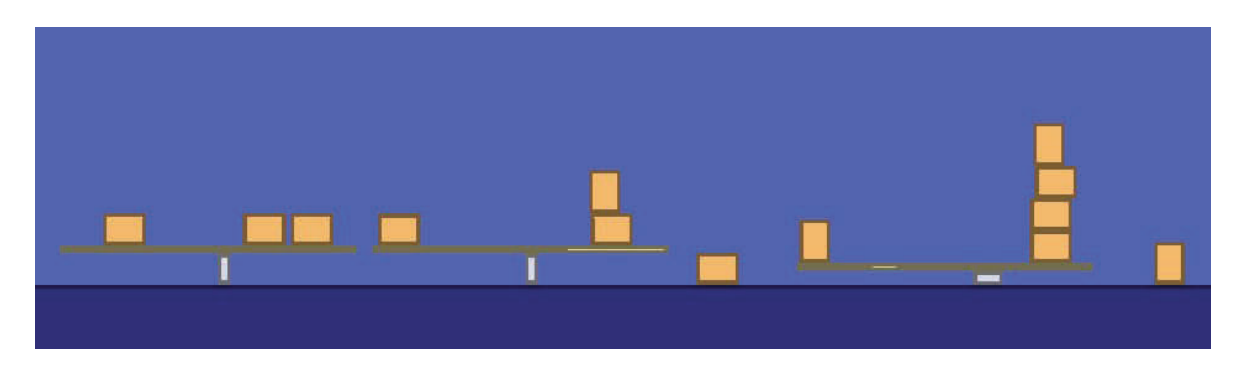

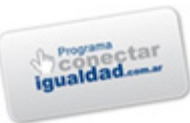

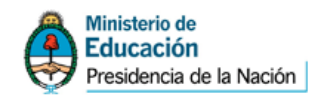

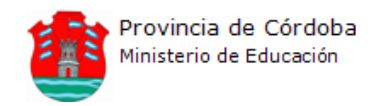

## **Utilizando ACD/CHEMSKETCH**

#### Ej 1: Uso de la herramienta dibujo normal

La herramienta Dibujo Normal es la herramienta por defecto cuando se inicia el programa. En este modo usted puede fácilmente dibujar cadenas normales o ramificadas y remplazar los átomos dibujados con otros átomos de la Tabla Periódica de Elementos.

1. Asegúrese que la herramienta Dibujo Normal | está habilitada en la barra de

herramientas Estructura y que el átomo de Carbono C esta seleccionado en la barra Átomos.

- 2. Haga Clic en un espacio vacío para dibujar CH4
- 3. Haga Clic sobre el CH4 para adicionar un grupo -CH3, para obtener CH3-CH3 con una longitud de enlace estándar. Haga Clic dos veces más sobre el mismo Carbono para dibujar
- 4. Haga Clic en el botón Colocar los Enlaces Verticalmente (Set Bond Vertically) |> sobre la barra Estructura y haga clic en cualquier enlace de la estructura para rotarlo en esta orientación:  $H_3C \sim CH_3$
- 5. Haga Clic en el botón Dibujo Normal V sobre la barra Estructura.
- 6. Haga Clic sobre el Carbono derecho para dibujar  $\mathsf{H}_{\mathsf{S}}^{\mathsf{H}_{\mathsf{S}}\mathsf{C}}$ CH<sub>3</sub>